$(03)$  597-3366 / 597-4955 www.icpdas.com

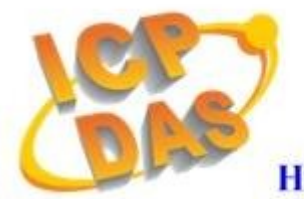

**High Quality Data Acquisition and Embedded Control Products** 

# **I-7565-H1/H2 FAQ**

# Ver 1.3

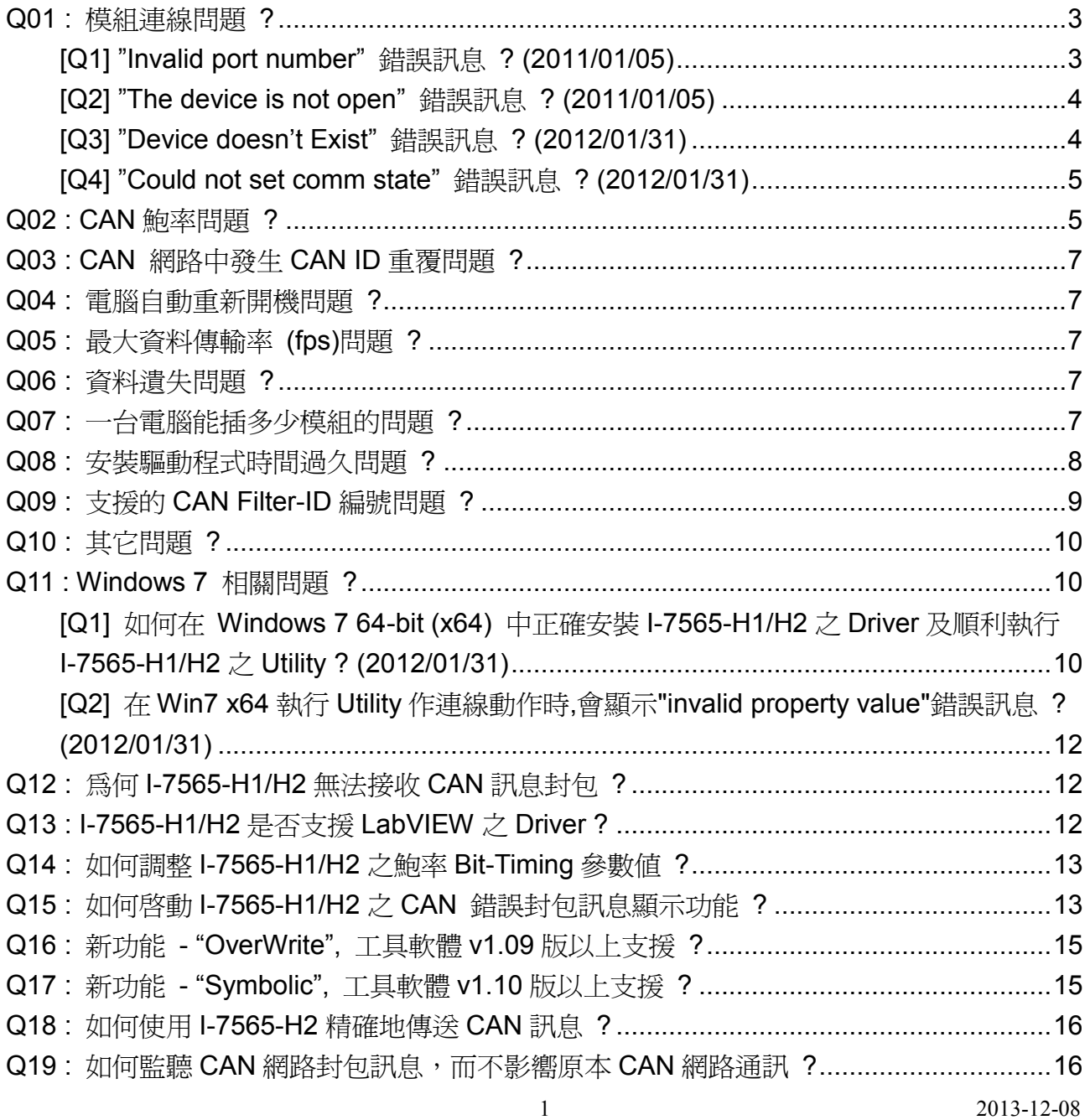

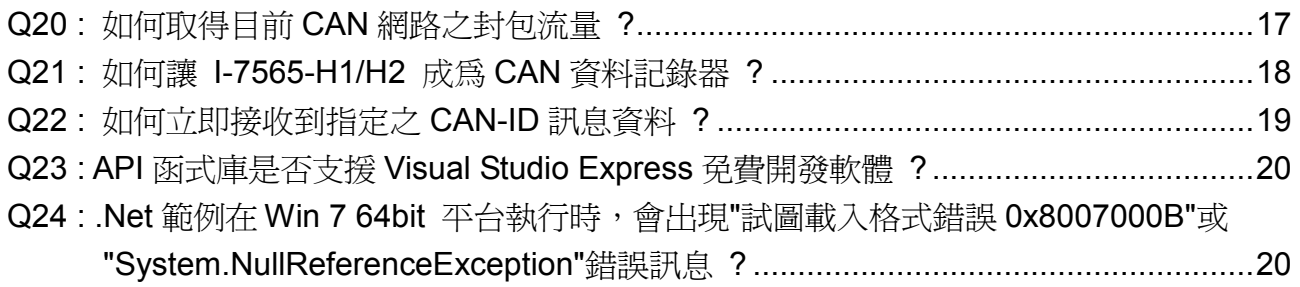

#### <span id="page-2-0"></span>**Q01 :** 模組連線問題 **?**

**A01:** 成功安裝 I-7565-H1/H2 模組驅動程式後,Windows 系統將自動給予該虛擬 COM 埠一 個編號,然後,使用者可利用該 COM 埠編號,並透過"I-7565-H1/H2 Utility"連線至 I-7565-H1/H2 模組,以利完成通訊。

#### <span id="page-2-1"></span>**[Q1] "Invalid port number"** 錯誤訊息 **? (2011/01/05)**

當使用者試著打開虛擬 COM 埠時,顯示"Invalid port number",如圖 1-1 的錯誤訊 息,請依照以下可能情形來排除問題。

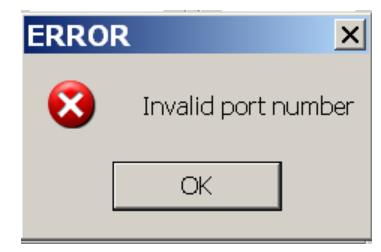

圖 1-1: 不存在的 COM 埠編號

- (1) 該 COM 埠不存在,且再次檢查 COM 埠編號。
- (2) 若該虛擬 COM 埠編號值大於 COM16 時,使用者需從 I-7565-H1H2 utility 資料夾 內,複製新版的"MSCOMM32.OCX"檔案至"C:\WINDOWS\system32\"資料匣下, 並取代舊有的版本與重新註冊該 MSCOMM32.ocx(在命令提式字元中,輸入 regsvr32.exe "C:\WINDOWS\system32\ MSCOMM32.ocx"指令)。
- (3) 系統有其它 ComPort 設備和 I-7565-H1/H2 模組使用相同的 ComPort 號碼,請在" 裝置管理員"中,將 I-7565-H1/H2 模組之虛擬 ComPort 強制改成其它沒有使用的 ComPort 號碼後,並重新啓動電腦,再重新連線。使用者可執行在 1-7565-H1/H2 Utility v1.11 資料夾內之"Show Hidden Device.bat"檔,來開啓裝置管理員,接著勾 選「檢視/ 顯示隱藏裝置」,即可在"連接埠 (COM 和 LPT)"項目中顯示系統所有 ComPort 使用情形,如圖 1-1-1。

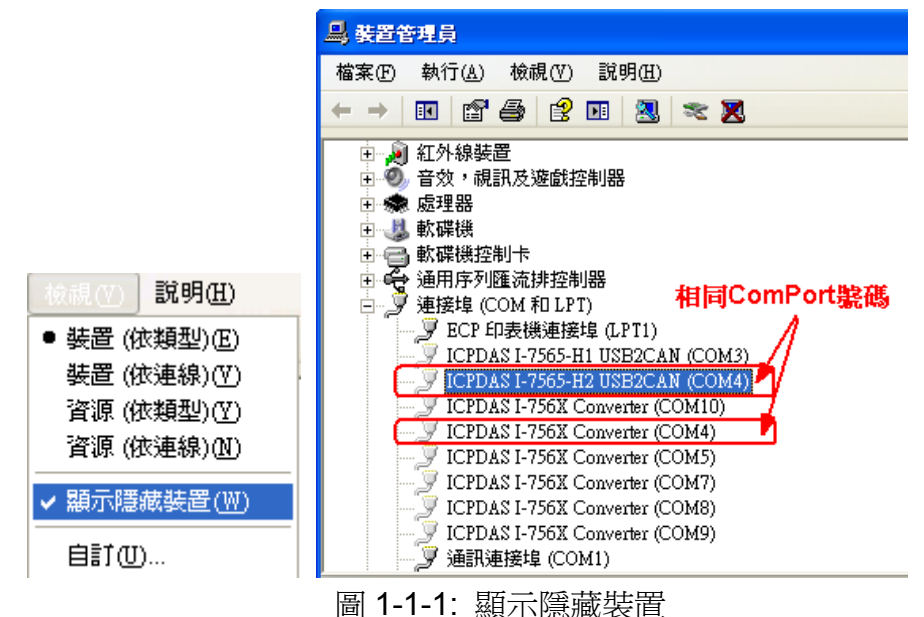

若以上方法仍然無法連線時,請檢查 I-7565-H1/H2 是否完成驅動程式安裝或是虛擬 COM 埠的選擇是否正確。

## <span id="page-3-0"></span>**[Q2] "The device is not open"** 錯誤訊息 **? (2011/01/05)**

當使用者打開虛擬 COM 埠時,顯示"The device is not open", 如圖 1-2 的錯誤訊 息時,表示該 COM 埠已被其它的程式所佔用,例如:VxComm Utility。請在 VxComm Utility 中, "UnMap"相同的 COM 埠編號, 並且點選"Restart Driver"功能, 如圖 1-3 所示。 完成上述動作之後,請重置 I-7565-H1/H2 模組,並重試連線至 I-7565-H1/H2。

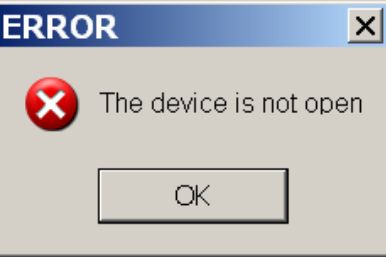

圖 1-2: 該裝置啓用失敗

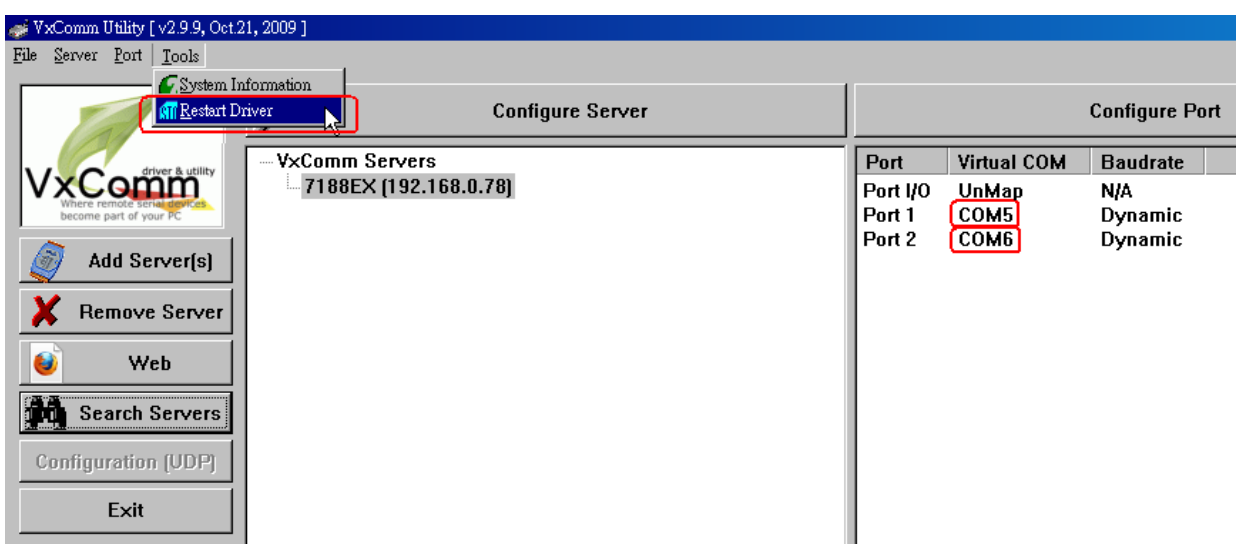

圖 1-3: VxComm Utility 的虛擬 COM 埠

# <span id="page-3-1"></span>**[Q3] "Device doesn't Exist"** 錯誤訊息 **? (2012/01/31)**

當使用者打開虛擬 COM 埠時,顯示"Device doesn't Exist !! Please Check Port No. !!",如圖 1-4 的錯誤訊息時,表示該 COM 埠已被其它的程式所佔用。請在"裝置管 理員"中,將 I-7565-H1/H2 模組之虛擬 ComPort 強制改成其它沒有使用的 ComPort 號 碼後,並重新啟動電腦,再重新連線。

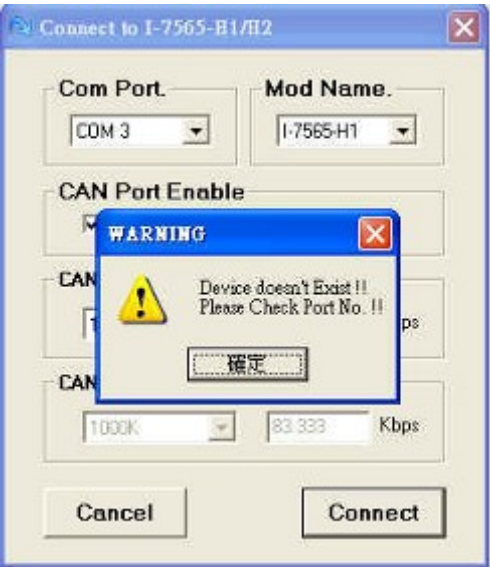

圖 1-4: Device doesn't Exist

# <span id="page-4-0"></span>**[Q4] "Could not set comm state"** 錯誤訊息 **? (2012/01/31)**

當使用者打開虛擬 COM 埠時,顯示"Could not set comm state",如圖 1-5 所示, 請執行"**Extra Config**"功能畫面之"**Reset CANFID Flash**"按鈕功能 (參考手冊 4.4.3 節 說明),清除 CAN1/2 之 Filter-ID 所儲存之 Flash 空間,即可正常連線。注意,此功能需 配合 => 韌體版本為 v1.06 版以上及 utility 版本為 v1.10 版以上。

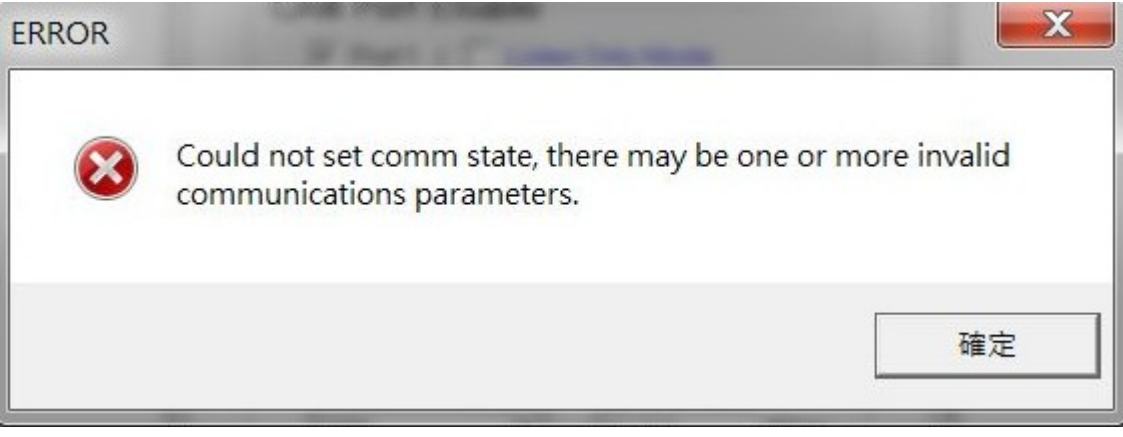

圖 1-5 "Could not set comm state"錯誤訊息

# <span id="page-4-1"></span>**Q02 : CAN** 鮑率問題 **?**

**A02:** (1) CAN 鮑率錯誤:

若 I-7565-H1/H2 模組所設定的鮑率與 CAN bus 網路上其它裝置設定的鮑率不同, 並且在傳送第一筆 CAN 訊息後,I-7565-H1/H2 模組上的 RUN LED 將以每 100ms 頻率 閃爍(這是因為鮑率設定不一致所導致的),此時,使用者可以透過"I-7565-H1/H2 Utility" 取得 I-7565-H1/H2 狀態,以協助使用者了解模組目前的情形。

(2) 自行定義的 CAN 鮑率設定:

若使用者想以自行定義的鮑率進行通訊時,在"I-7565-H1/H2 Utility"的"Connect to I-7565-H1/H2"畫面,使用者可選擇"Defined"項目並且在"Bard Rate"右邊的欄位輸入自 訂的 CAN 鮑率值(例如:83.333),然後,點擊 "Connect"鍵以連線至 I-7565-H1/H2。

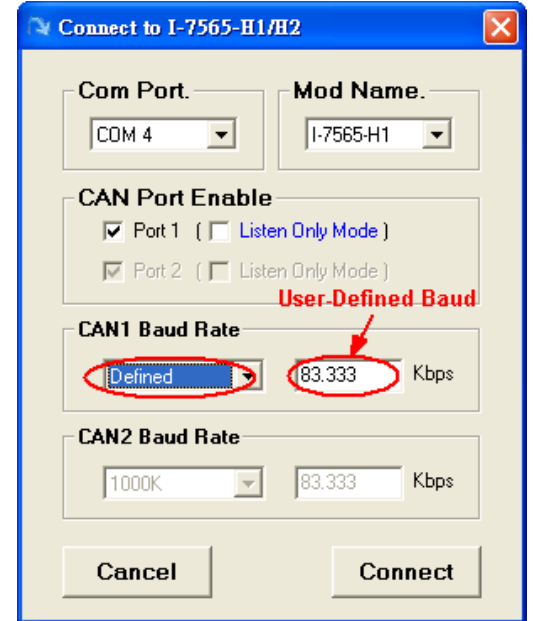

圖 2-2: 對 I-7565-H1/H2 自行定義 CAN 鮑率速率

(3) I-7565-H1/H2 自訂 CAN 鮑率的設定方法與 SJA1000 晶片相同:

若使用者使用 I-7565-H1/H2 模組與其它附有 SJA1000 晶片的 CAN 裝置並且使用 自訂 CAN 鮑率進行通訊時, 附有 SJA1000 晶片的 CAN 裝置, 使用者需要選擇正確的 CAN 通訊參數(BTR0 & BTR1), 以利通訊:

(1) "**Samples**"值為 1。

- (1) "**SJW**"值越小越好。 (1 是最佳)
- (2) "**Tseg2**"值越小越好。(1 是最佳)
- (3) "**Tseg1**"值越大越好。

根據上述的四個規則,使用者可以選擇正確的 BTR0 與 BTR0 值。例如:若使用者 想使用鮑率為 83.333 Kbps 時,此時,使用者應該選擇 BTR0=05、BTR1=1C。如圖 2-3 中,BTR0=05、BTR1=1C、TSEG1=13 與 TSEG2=2 為此鮑率的最佳參數。

|                | -   |   | Ľ. |    |                          | <b>BRP</b> |   |     |         |       |
|----------------|-----|---|----|----|--------------------------|------------|---|-----|---------|-------|
| DF             | 12  |   | 66 | 3. |                          | 16         |   | 516 | 83.3333 | .2809 |
| <b>OB</b>      | 14  |   | 75 | 5  | $\overline{2}$           | 12         |   | 652 | 83.3333 | .2101 |
| 07             | 18  |   | 83 | 9  | n                        | R          |   | 788 | 83.3333 | 1397  |
| 05             | 1C  |   | 87 | 13 | 2                        | 6          |   | 856 | 83.3333 | .1046 |
| 0B             | 23  |   | 62 | 4  | 3                        | 12         |   | 516 | 83.3333 | .211  |
| <b>4B</b>      | 23  |   | 62 | 4  | 3                        | 12         | 2 | 379 | 83.3333 | .4219 |
| 07             | 27  |   | 75 | 8  | 3                        | 8          |   | 697 | 83.3333 | .1401 |
| 47             | 27  |   | 75 | 8  | 3                        | 8          | 2 | 606 | 83.3333 | .2801 |
| <b>CONTENT</b> | nn. | ÷ | m. | 10 | $\overline{\phantom{a}}$ | <b>COL</b> | z | 700 | na aaaa | 1040  |

圖 2-3: SJA1000 自訂鮑率

#### <span id="page-6-0"></span>**Q03 : CAN** 網路中發生 **CAN ID** 重覆問題 **?**

A03:當有兩個以上的 CAN 裝置發送相同的 CAN ID 時,會導致整個 CAN 網路通訊異常, 相對的 I-7565-H1/H2 也會因為異常的 CAN 網路而無法發送或接收 CAN 訊息。若要讓 CAN 網路能回到正常狀態,使用者應該要先解決 CAN ID 重覆的問題,接著再重新啓 動 I-7565-H1/H2。完成上述兩步驟後才能讓 I-7565-H1/H2 再度收送 CAN 訊息。

#### <span id="page-6-1"></span>**Q04 :** 電腦自動重新開機問題 **?**

**A04:** 若使用者在使用 I-7565-H1/H2 模組一段時間後,電腦會自動重新開機時,請更新 Windows 系統的"Service Pack of Windows"至最新版本。 例如:若使用者使用 Windows XP,請更新至 SP3 以解決這個問題。

#### <span id="page-6-2"></span>**Q05 :** 最大資料傳輸率 **(fps)**問題 **?**

**A05:** I-7565-H1/H2 最大資料傳輸率可達每秒 3000 資料訊框(frame)。但在一些處理速度較 慢的電腦上,若以每秒 3000 筆速率接收資料訊框時,可能會造成遺失的問題。為此, 我們在 I-7565-H1/H2 Utility 提供一可自行調整資料傳輸速率的功能(Advanced Config),以解決高速傳輸模式下,造成資料訊框遺失的問題。值得注意的是,硬體資 料傳輸率不可低於目前 CAN bus 的傳輸速率,否則資料潰失的問題將發生 I-7565-H1/H2 上。

#### <span id="page-6-3"></span>**Q06 :** 資料遺失問題 **?**

- **A06:** 有下列兩種情況會導致資料遺失的問題:
	- (1) 由**API**函式庫提供的軟體接收緩衝區發生溢位:

它代表著使用者的程式不能再接收由軟體緩衝區的CAN封包。因此,使用應該調整 最佳的通訊策略。

(2) 硬體接收緩衝區溢位:

在接收封包的 PC 端,其中斷發生的延遲時間過長,造成硬體緩衝區溢位。這樣的 問題解決方式是提升 PC 執行效能或是降低 CAN 上其它節點的傳輸速率。

#### <span id="page-6-4"></span>**Q07 :** 一台電腦能插多少模組的問題 **?**

**A07:** 理論上,沒有這個限制。PC 支援多個 I-7565-H1/H2 模組同步傳送作業,但其通訊效 率端看 PC 硬體效能。

#### <span id="page-7-0"></span>**Q08 :** 安裝驅動程式時間過久問題 **?**

- A08: 若使用者按照第3章的步驟安裝 I-7565-H1/H2 的驅動程式,且安裝時間超過2分鐘以 上時,請依照下述步驟解決問題:
	- (1) 複製"I-7565-H1H2.inf"檔案至"C:\WINDOWS\inf\" 路徑下。
	- (2) 複製"usbser.sys"檔案至"C:\WINDOWS\system32\drivers\"路徑。
	- (3) 在完成上述兩個步驟後,請再依照第三章的步驟重新手動安裝 I-7565-H1/H2 的驅 動程式,但操作方式與下述方式不同:如圖 8-1,請選擇"不要搜尋,我將選擇要安 裝的驅動程式(D)"選項,並點擊"下一步"鍵。

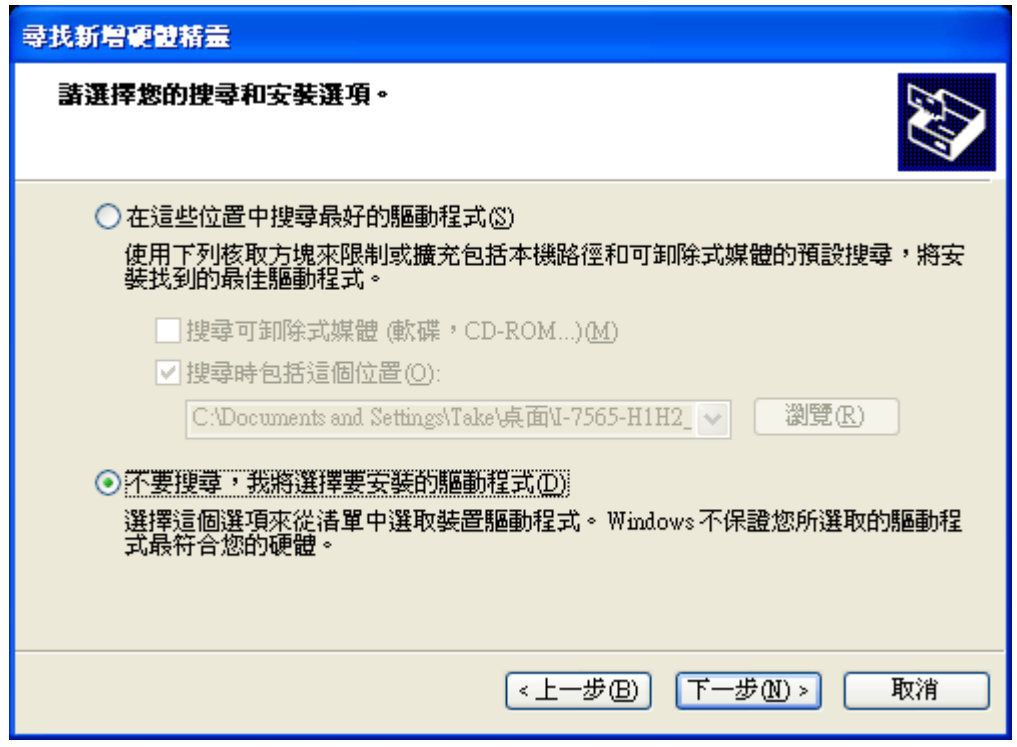

圖 8-1: I-7565-H1/H2 的驅動程式安裝(1)

(4) 當畫面出現如同圖 8-2 時,點擊"下一步"鍵,其餘的步驟與第三章的說明步驟相同。

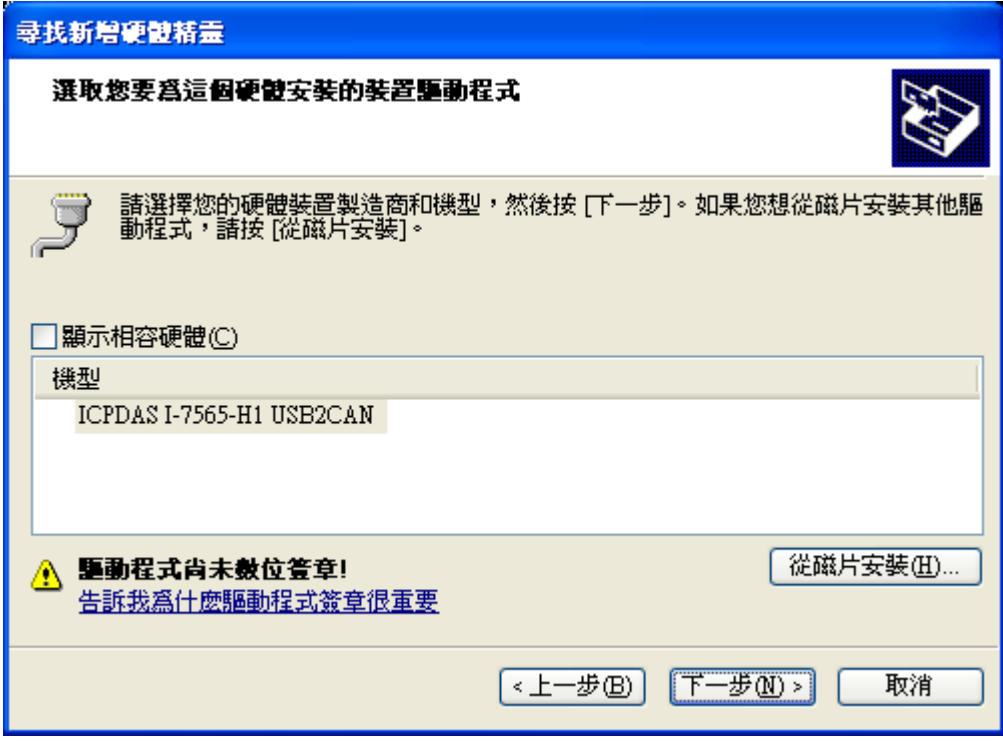

圖 8-2: I-7565-H1/H2 的驅動程式安裝(2)

# <span id="page-8-0"></span>**Q09 :** 支援的 **CAN Filter-ID** 編號問題 **?**

**A09:** I-7565-H1/H2 的 CAN Filter-ID 總容量提供 440 WORD。下表說明每一個不同種類所 佔用的大小。

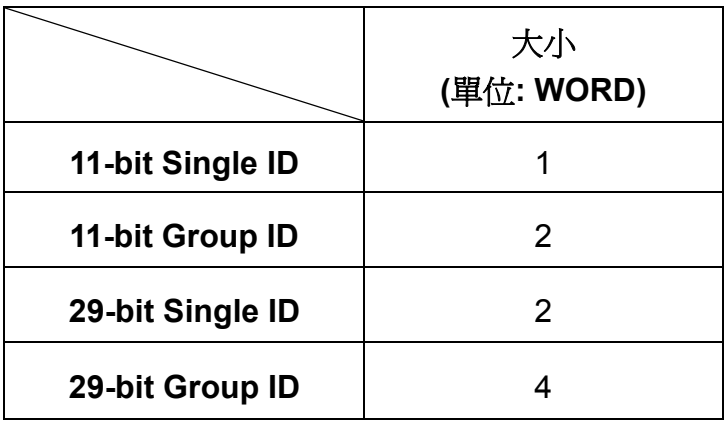

表 9-1: 不同種類的 CAN Filter-ID 所佔用大小

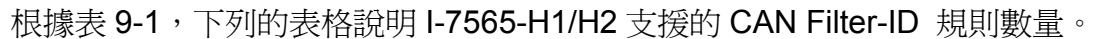

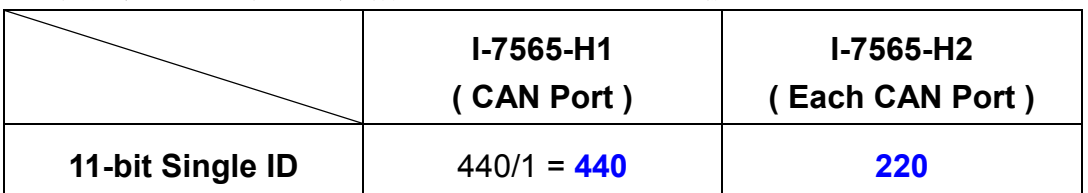

| 29-bit Single ID | $440/2 = 220$ | 110 |
|------------------|---------------|-----|
| 29-bit Group ID  | $440/4 = 110$ | 55  |
|                  |               |     |

表 9-2: 每一個不同種類 CAN Filter-ID 規則數量

#### <span id="page-9-0"></span>**Q10 :** 其它問題 **?**

**A10:** 基本上,接下來的錯誤種類也許會發生。例如,以 CAN 網路作為傳輸媒介時,其終端 電阻未設置、與 CAN Bus 上的其它節點設定不同鮑率時…等等的設定。

#### <span id="page-9-1"></span>**Q11 : Windows 7** 相關問題 **?**

**A11:** 

<span id="page-9-2"></span>**[Q1]** 如何在 **Windows 7 64-bit (x64)** 中正確安裝 **I-7565-H1/H2** 之 **Driver** 及順利執行  **I-7565-H1/H2** 之 **Utility ? (2012/01/31)**

(1) 在 Windows 7 64-bit 之 OS 中, 無法直接使用"自動安裝 driver"方式來執行, 需採用 手動方式來安裝,請依照以下步驟 :

- [1] 先執行"ICPUsbConverter\_DrvInst\_v1.2.exe" (在 v1.2 版以後之 driver 已支援" 驅動程式數位簽章"認證),將必要 driver 檔案安裝至 C:\WINDOWS\inf 路徑下。
- [2] 將 I-7565-H1/H2 模組接至 PC, 並採用手動方式來安裝 driver (請參考 3.2 節之 步驟)。

(2) 在 driver 順利安裝完成後, 由於 driver v1.2 以後已支援"驅動程式數位簽章"認證, 因 此在"裝置管理員"中, I-7565-H1/H2 之 Virtual COM Driver 圖示上並不會多出一個"!" (錯 誤代碼 52),錯誤書面如圖 11-1,若安裝 v1.2 以前之版本,請先解除安裝,再重新安裝 最新版本之 Driver 即可正常顯示,如圖 11-2。

(3) 第一次執行 I-7565-H1/H2 Utility 時,記得要先使用"系統管理員"身份來執行,步驟如 圖 11-3,否則會有"檔案元件未正確註冊"之錯誤訊息出現,如圖 11-4, 在第一次執行成 功後,之後再執行 Utility 時,直接點二下即可順利執行。

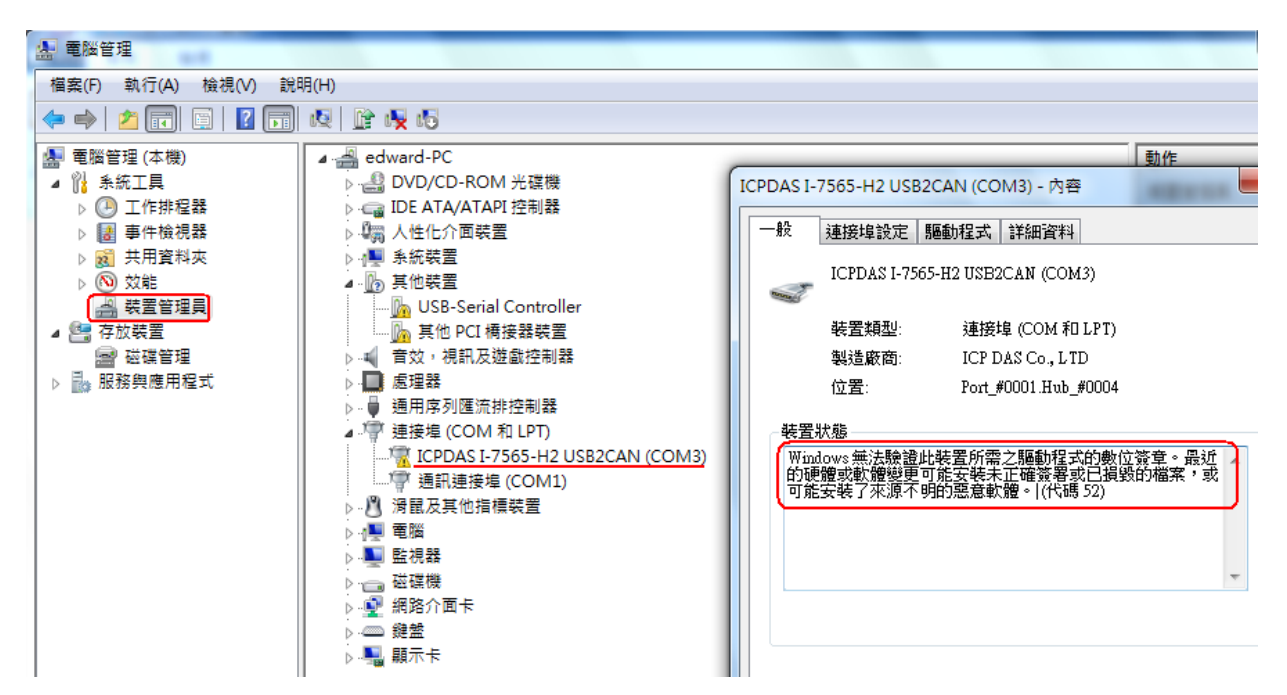

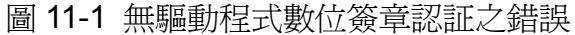

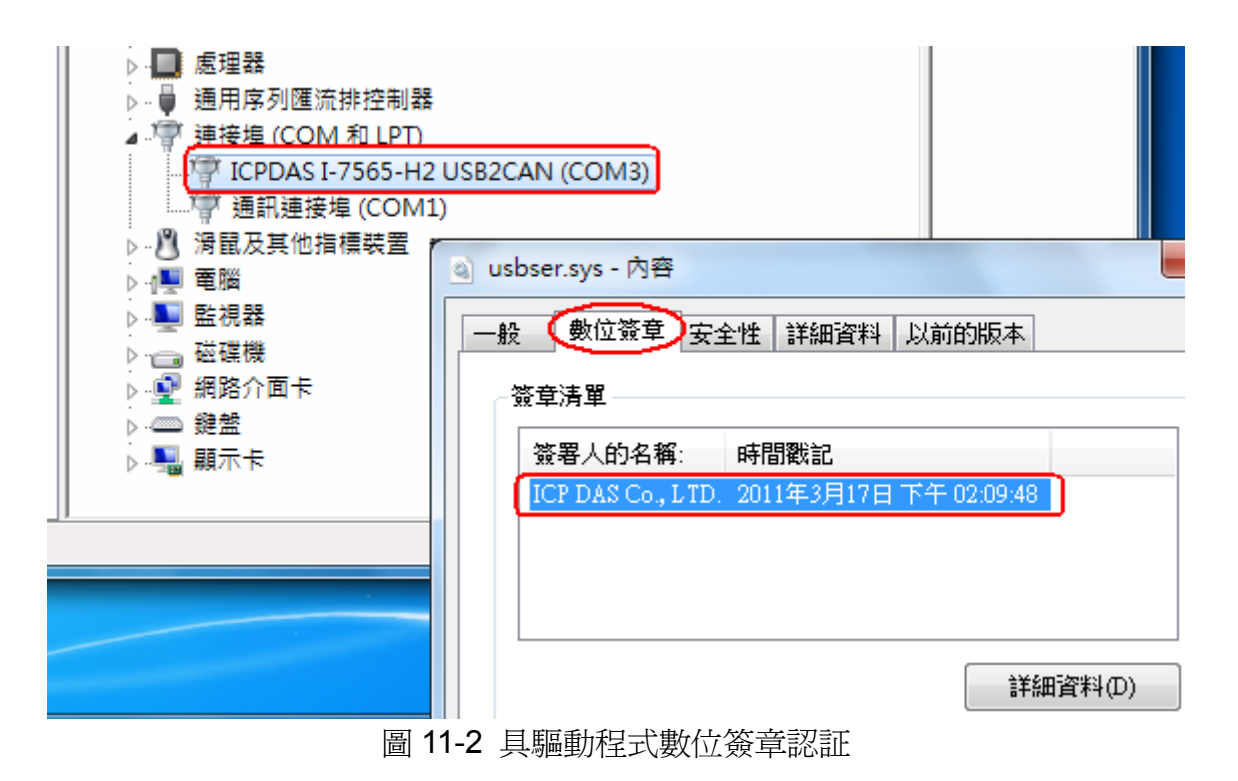

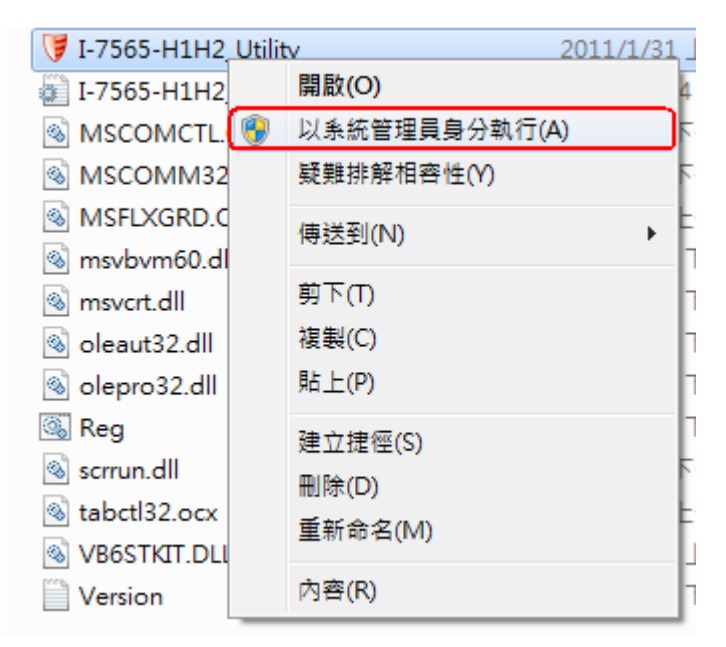

圖 11-3 使用"系統管理員"身份執行

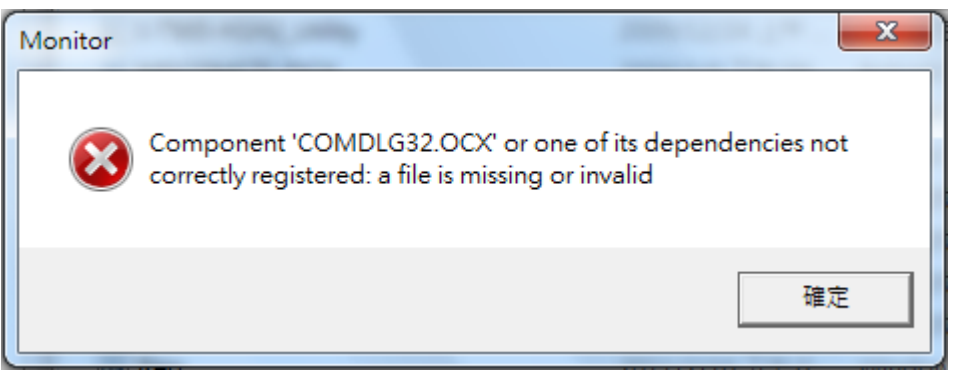

圖 11-4 檔案元件未正確註冊之錯誤訊息

# <span id="page-11-0"></span>**[Q2]** 在 **Win7 x64** 執行 **Utility** 作連線動作時**,**會顯示**"invalid property value"**錯誤訊息 **? (2012/01/31)**

(1) 將 Utility 資料夾內的"MSCOMM32.OCX"檔案複製到 "windows\SysWOW64" 資料夾內 即可解決。

# <span id="page-11-1"></span>**Q12 :** 為何 **I-7565-H1/H2** 無法接收 **CAN** 訊息封包 **?**

**A12:** 請檢查 I-7565-H1/H2 模組以下項目 **:**

- (1) CAN H 與 CAN L 腳位與設備是否接反。
- (2) CAN bus 波特率設定值與設備是否相同。
- (3) I-7565-H1/H2 模組之 Filter-ID 功能是否有設定啟動。

#### <span id="page-11-2"></span>**Q13 : I-7565-H1/H2** 是否支援 **LabVIEW** 之 **Driver ?**

**A13:** 使用者可至 ICP DAS 網站下載 LabVIEW 8.x 函式庫及範例,如下**:**

# [ftp://ftp.icpdas.com/pub/cd/fieldbus\\_cd/can/converter/i-7565-h1h2/softwa](ftp://ftp.icpdas.com/pub/cd/fieldbus_cd/can/converter/i-7565-h1h2/software/library/win2k_xp/) [re/library/win2k\\_xp/](ftp://ftp.icpdas.com/pub/cd/fieldbus_cd/can/converter/i-7565-h1h2/software/library/win2k_xp/)

# <span id="page-12-0"></span>**Q14 :** 如何調整 **I-7565-H1/H2** 之鮑率 **Bit-Timing** 參數值 **?**

**A14:** 在 I-7565-H1/H2 之韌體 v1.07 及工具軟體 v1.13 版以上,已有提供以下功能**:**

- (1) 可調整 CAN 涌訊鮈率之 Bit-Timing (即 Tseg2 值), 如圖 14-1 所示。
- (2) 顯示 1-7565-H1/H2 內部目前之 Bit-Timing 設定値,如圖 14-2 所示。

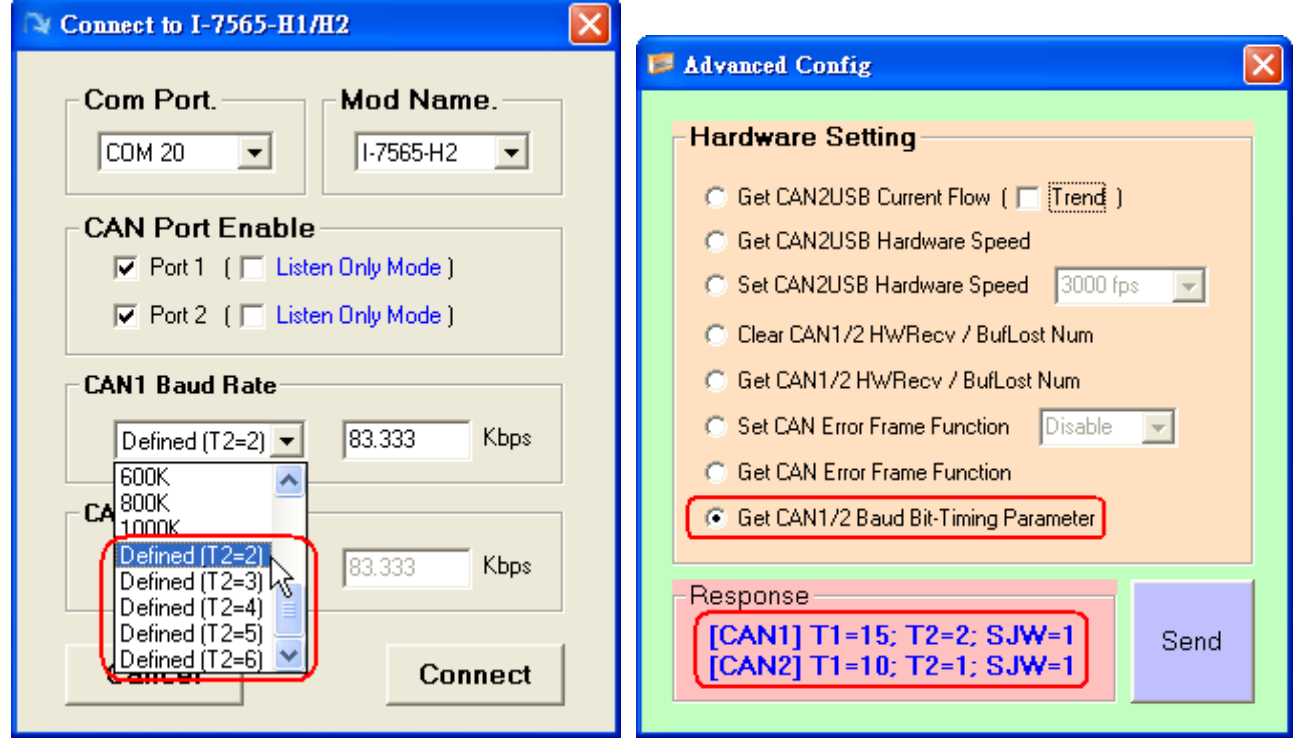

圖 14-1 T2 値調整 2 2 2 2 取得 T1, T2 及 SJW 設定値

# <span id="page-12-1"></span>**Q15 :** 如何啟動 **I-7565-H1/H2** 之 **CAN** 錯誤封包訊息顯示功能 **?**

**A15:** 在 I-7565-H1/H2 之韌體 v1.07 及工具軟體 v1.12 版以上,已有提供 CAN 接收錯誤封 包之訊息顯示功能,參考以下步驟**:**

(1) 執行 I-7565-H1/H2 之 Utility,並連線至 I-7565-H1/H2 模組。

(2) 至"**Advanced Config**"功能畫面,選擇"**Set CAN Error Frame Function**"選項

為"**Enable**",再按下"**Send**"鈕,設定至模組,如圖 15-1。

(3) 若 CAN 網路中有錯誤發生,即會在 CAN RecvMsg 欄位內顯示 CAN 錯誤訊息封包,可 點選所要杳看之錯誤行數,來開啓詳細錯誤資訊,如圖 15-2。

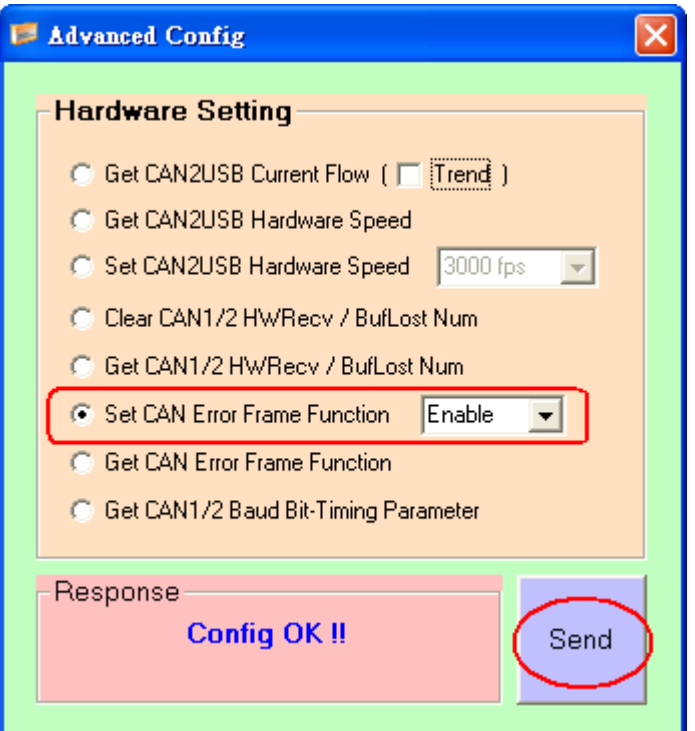

圖 15-1 啟動 CAN 錯誤封包之訊息顯示功能

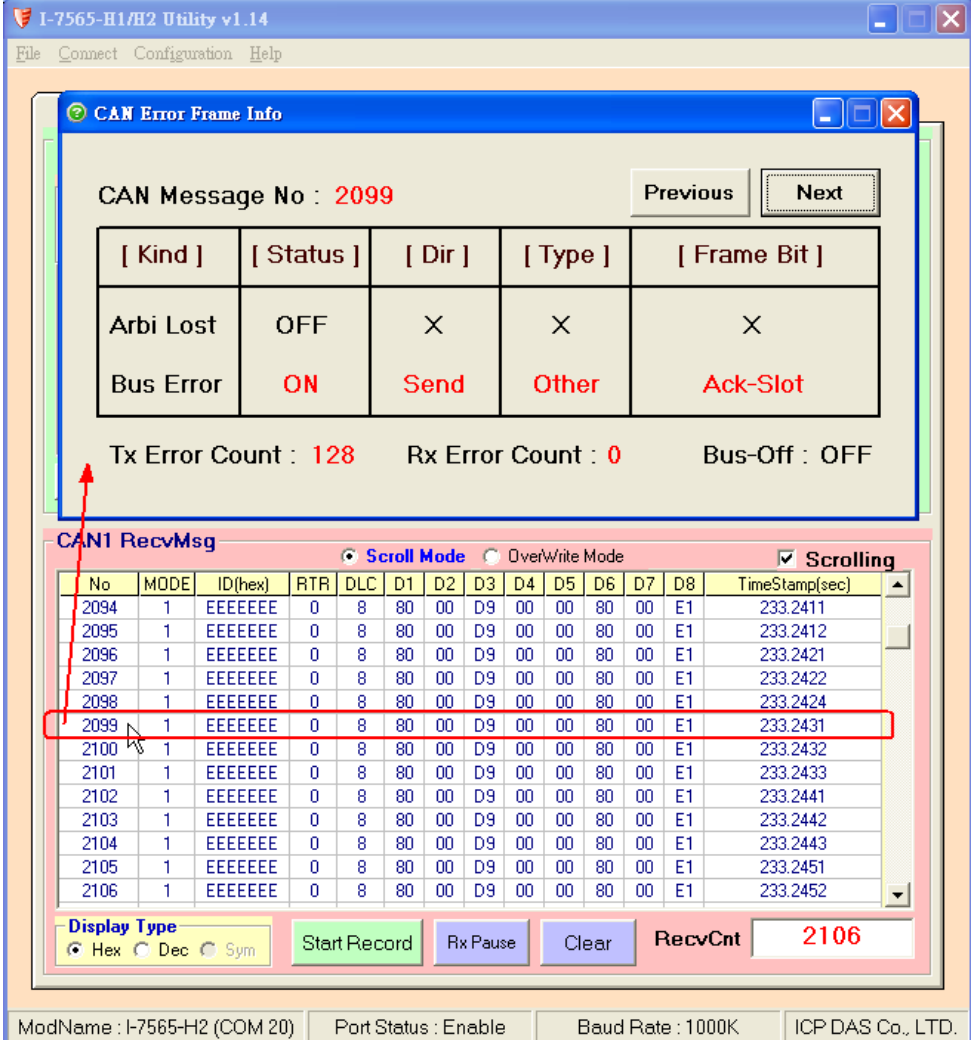

圖 15-2 CAN 錯誤封包詳細資訊

# <span id="page-14-0"></span>**Q16 :** 新功能 **- "OverWrite",** 工具軟體 **v1.09** 版以上支援 **?**

**A16:** 在工具軟體 v1.09 版以上,在 CAN 接收訊息欄位中有提供"**OverWrite**"功能選項,主要 可將接收到的 CAN 訊息,當其 MODE 及 ID 內容均相同時,則會被放在同一列之欄位中,其 中"Num"欄位會顯示接收到之相同 MODE 及 ID 的 CAN message 數量,而在"CycleTime"欄 位會顯示此種 CAN message 之接收週期 (單位:秒)。

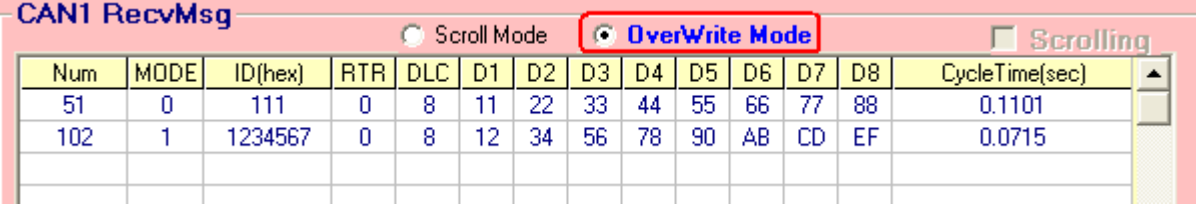

圖 16-1 "OverWrite"接收功能畫面

# <span id="page-14-1"></span>**Q17 :** 新功能 **- "Symbolic",** 工具軟體 **v1.10** 版以上支援 **?**

**A17:** 在工具軟體 v1.10 版以上,在 CAN 接收訊息欄位之"**Display Type**"選項中有提供"**Sym**" 功能 (目前僅支援在"OverWrite"顯示模式下 – 參考 FAQ16),主要可將接收到的 CAN 訊息, 將其 ID 數值內容轉換顯示為指定文字內容。(需先執行"Load Symbol File"功能)

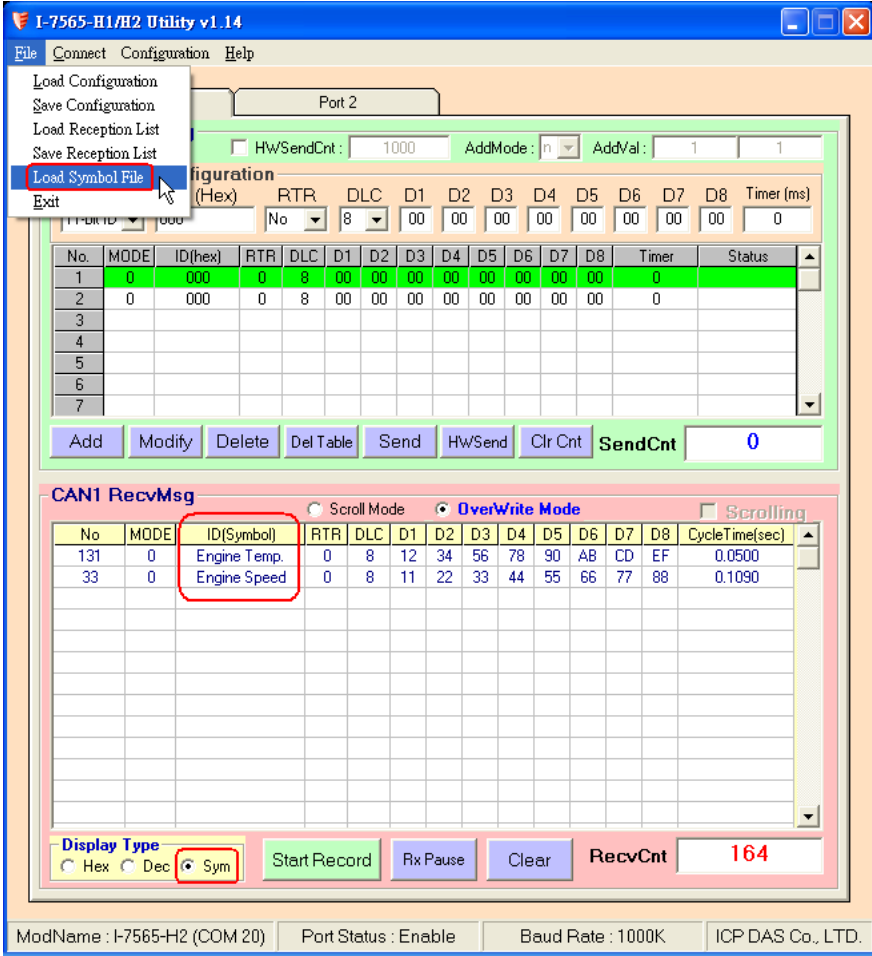

圖 17-1 "Sym"接收功能畫面

### <span id="page-15-0"></span>**Q18 :** 如何使用 **I-7565-H2** 精確地傳送 **CAN** 訊息 **?**

#### **A18:**

#### (1) 透過 **I-7565-H1/H2** 軟體工具**:**

先加入所要傳送之 CAN 訊息,再按下"HWSend"鈕,即可開始持續傳送,若要傳送指定 數量,則可勾選"HWSendCnt"選項,並輸入所要傳送之數量。

#### (2) 透過**I-7565-H1/H2**之**API**函式庫**:**

 在I-7565-H1/H2所提供API函式庫中,可透過使用**VCI\_EnableHWCyclicTxMsgNo()**函式 (v1.08以上支援) 來達成。

#### <span id="page-15-1"></span>**Q19 :** 如何監聽 **CAN** 網路封包訊息,而不影嚮原本 **CAN** 網路通訊 **?**

**A19:** 請使用"Listen Only"功能來達成。

#### (1) 透過 **I-7565-H1/H2** 軟體工具**:**

在連線畫面中,先勾選"Listen Only Mode"選項 (如圖 19-1),再按下"Connect"鈕進行連 線, 連線成功後, 即會在 SendMsg 欄位內改為顯示"Listen Only Mode"訊息 (如圖 19-2)。

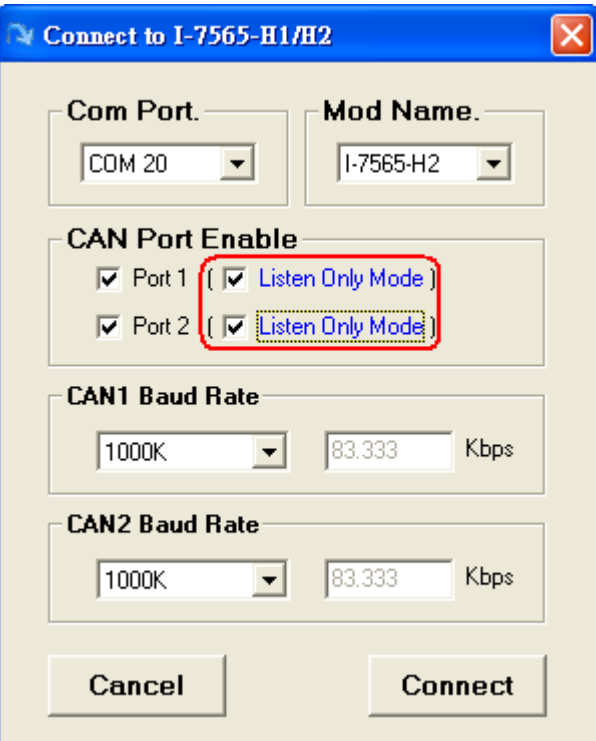

圖 19-1 "Listen Only Mode"選項畫面

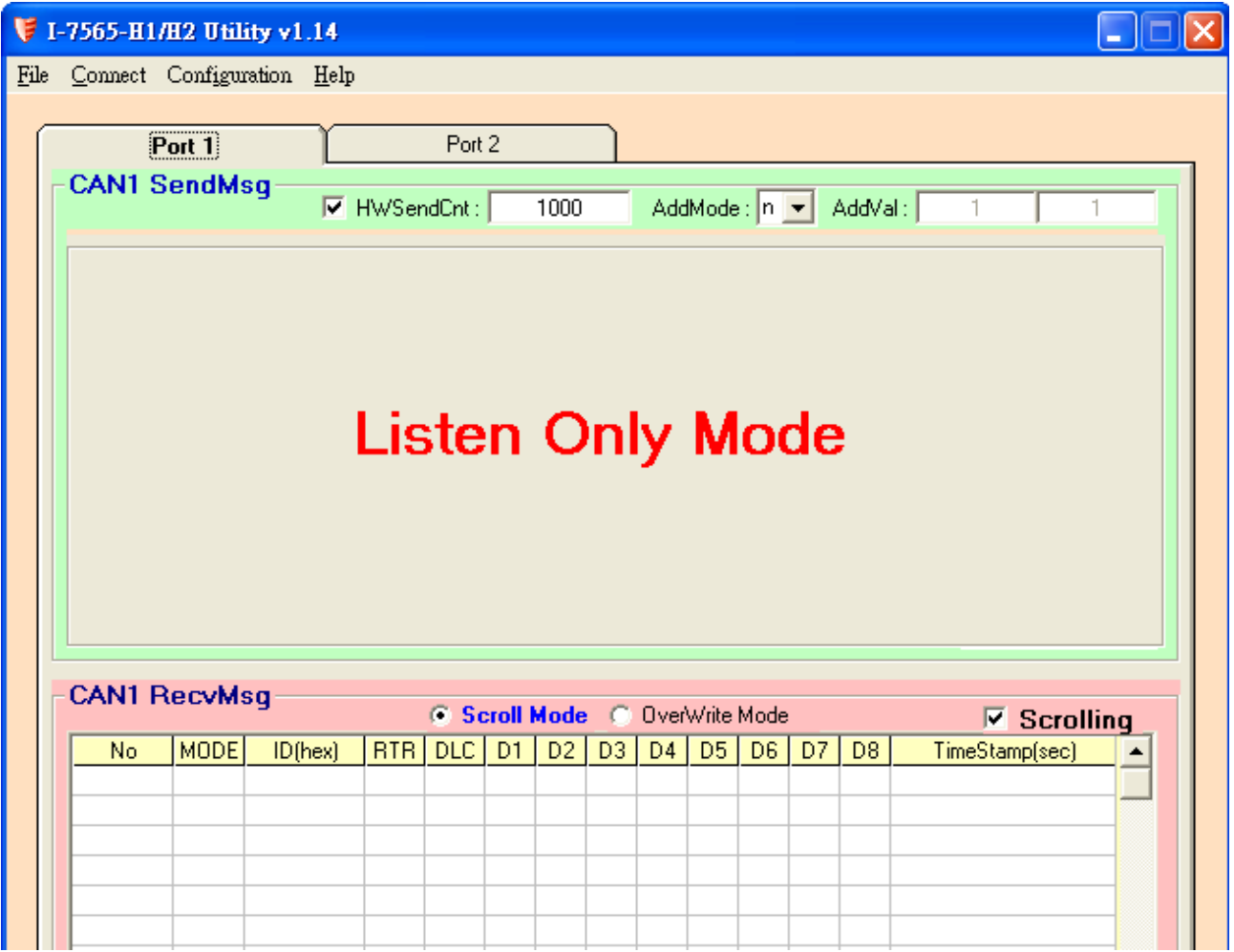

圖 19-2 "Listen Only Mode" 操作畫面

# (2) 透過**I-7565-H1/H2**之**API**函式庫**:**

 在I-7565-H1/H2所提供API函式庫中,可透過使用**VCI\_Set\_MOD\_Ex()**函式 (v1.10以上支 援) 來達成。

# <span id="page-16-0"></span>**Q20 :** 如何取得目前 **CAN** 網路之封包流量 **?**

**A20:** 在 I-7565-H1/H2 軟體工具之"Advanced Config"功能畫面中,有提供取得目前 CAN 網 路通訊流量之功能選項 - Get CAN2USB Current Flow, 如圖 20-1, 勾選後, 按下"Send"鈕 即可開啓 CAN 網路通訊即時流量圖, 如圖 20-2。

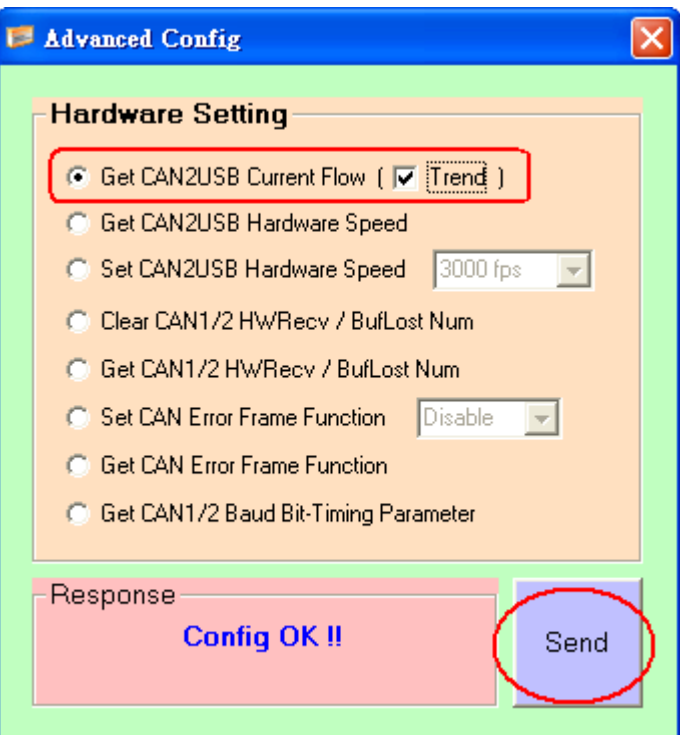

圖 20-1 "Get CAN2USB Current Flow" 選項畫面

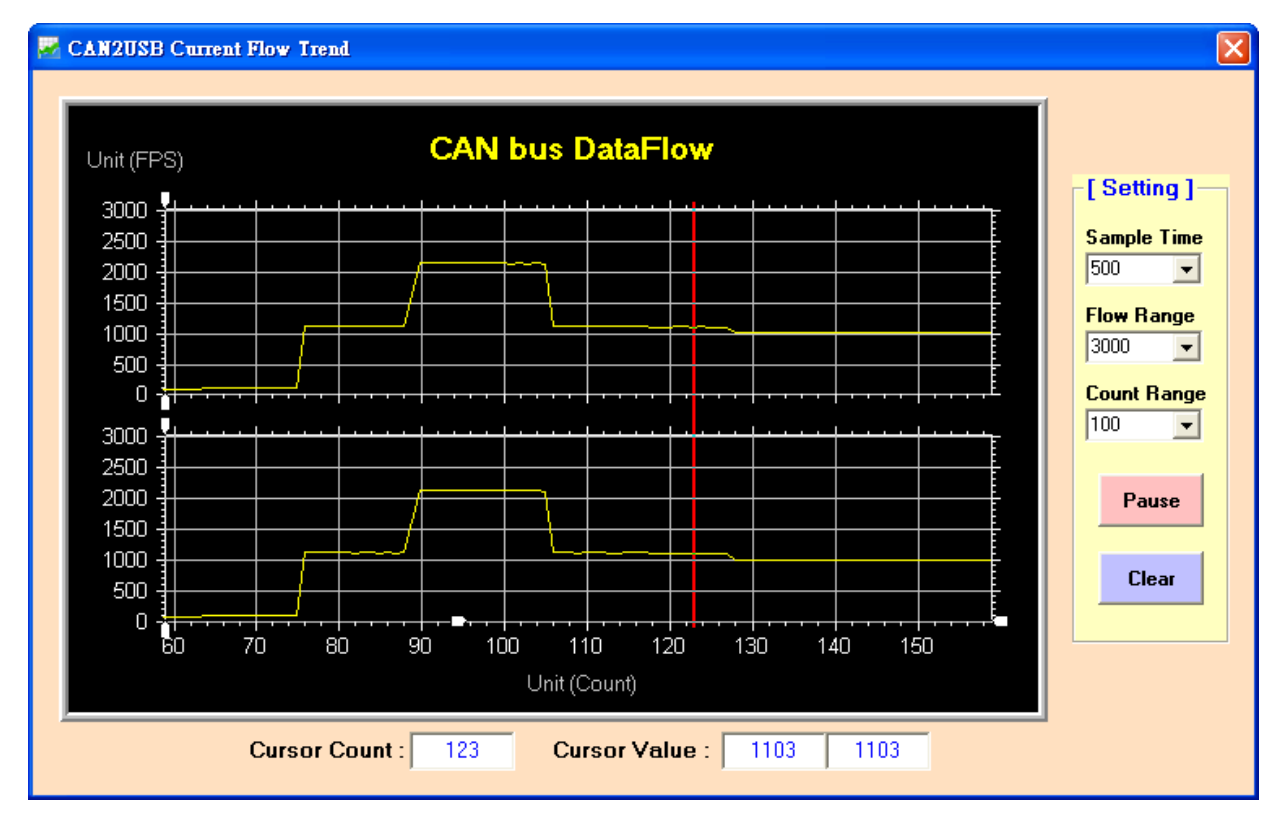

圖 20-2 "CAN bus DataFlow" 畫面

# <span id="page-17-0"></span>**Q21 :** 如何讓 **I-7565-H1/H2** 成為 **CAN** 資料記錄器 **?**

**A21:** 在 I-7565-H1/H2 軟體工具之"RecvMsg"的 CAN 資料接收區中,可透過使用"Start Record"鈕功能來達成,如圖 21-1。當點選"Start Record"鈕時,使用者可選擇此次所要儲存

至記錄檔之筆數(0**:**表示為無限制),接著將會自動產生一個 CAN 資料記錄檔來儲存所接收到 之所有 CAN 訊息, 並以目前 PC 之日期及時間作為檔名, 如 CAN1\_20130102\_100339.txt, 此記錄檔會儲存在與 I-7565-H1/H2 軟體工具之同一資料夾內。

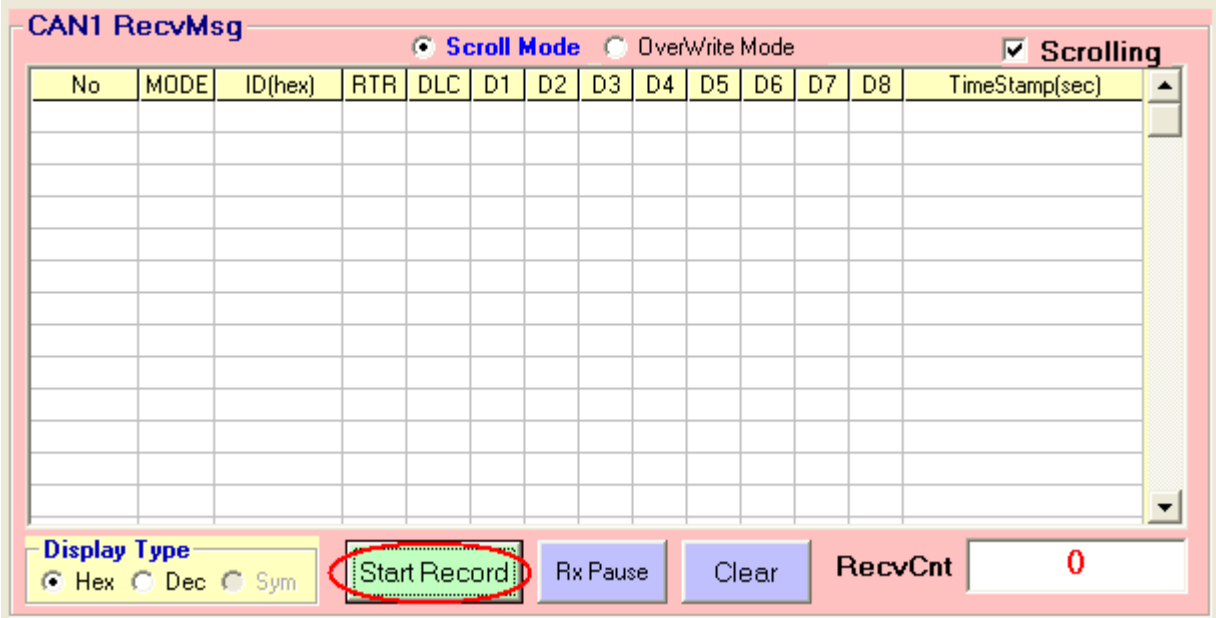

# 圖 21-1 "Start Record"鈕

| <b>CAN1 Message Record Number</b>                                      |              |  |  |  |  |
|------------------------------------------------------------------------|--------------|--|--|--|--|
| Please Input CAN1Msg Record Number :<br>(0: Record CANMsg Permanently) | ΟK<br>Cancel |  |  |  |  |
|                                                                        |              |  |  |  |  |

圖 21-2 設定 CAN 訊息之記錄筆數

#### <span id="page-18-0"></span>**Q22 :** 如何立即接收到指定之 **CAN-ID** 訊息資料 **?**

**A22:** 在 I-7565-H1/H2 函式庫中,可透過使用"VCI\_Set\_UserDefISR"函式來達成。

例如**:** 使用者希望立即收到 CAN1 訊息之 Mode=11bit, ID=0x100 的資料,請參考以下範例碼**:** (1) 先執行 VCI OpenCAN() 函式,來開啓 I-7565-H1/H2 模組之 CAN 通道。

(2) 執行 VCI Set UserDefISR(1, CAN1, MODE 11BIT, 0x100, MyTestISR1) 函式。

(3) 當使用者程式收到指定之 CAN 訊息時, 即會立刻執行 MyTestISR1 函式一次, 因此可在 MyTestISR1 函式中,使用 **VCI\_Get\_ISRCANData** 函式來取得指定 CAN 訊息之資料。

# **[** 注意 **]**

1. 在 MyTestISR1 函式中不能花費太長時間,否則可能造成指定 CAN 訊息遺失之情形。

# <span id="page-19-0"></span>**Q23 : API** 函式庫是否支援 **Visual Studio Express** 免費開發軟體 **?**

#### **A23: (2013/12/08)**

I-7565-H1/H2 之.Net API 函式庫可支援 Visual Studio Express 免費開發軟體,使用方式和 I-7565-H1/H2 所提供之 Visual Studio .Net 版本 Demo 之函式用法完全相同。

# <span id="page-19-1"></span>**Q24 : .Net** 範例在 **Win 7 64bit** 平台執行時,會出現**"**詴圖載入格式錯誤 **0x8007000B"**或 **"System.NullReferenceException"**錯誤訊息 **?**

#### **A24: (2013/12/08)**

1. 錯誤訊息如下。

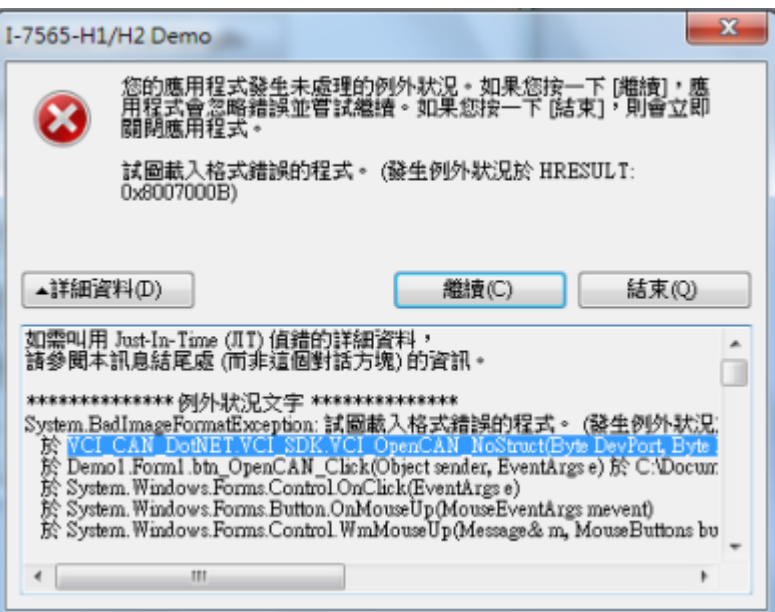

2. 作法:將 DotNet Demo 專案之 CPU 選項,由"AnyCPU"改為"x86",並重新編譯即可正常 執行。

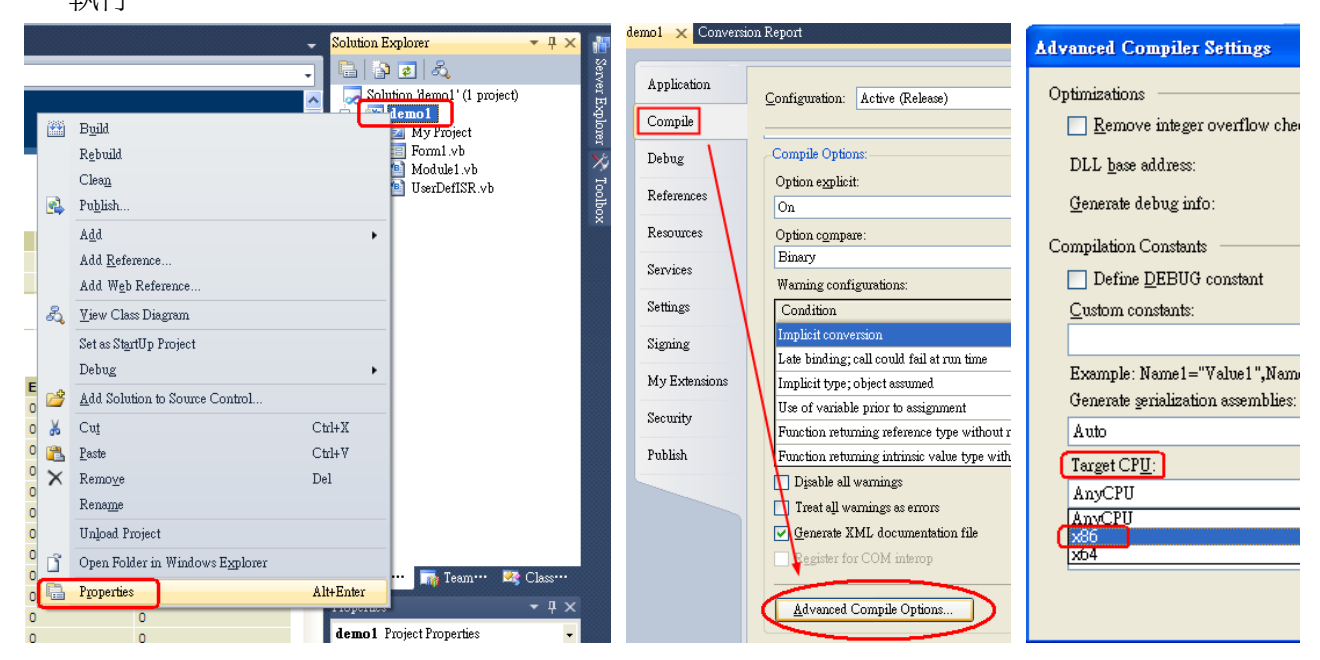